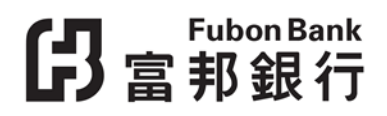

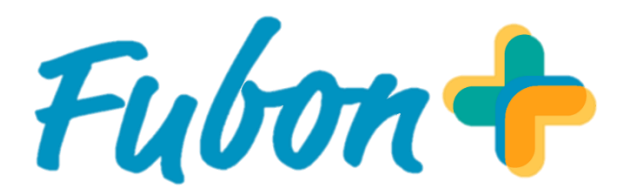

### **「轉數快」服務用戶指南**

# 【3】富邦銀行

### Contents

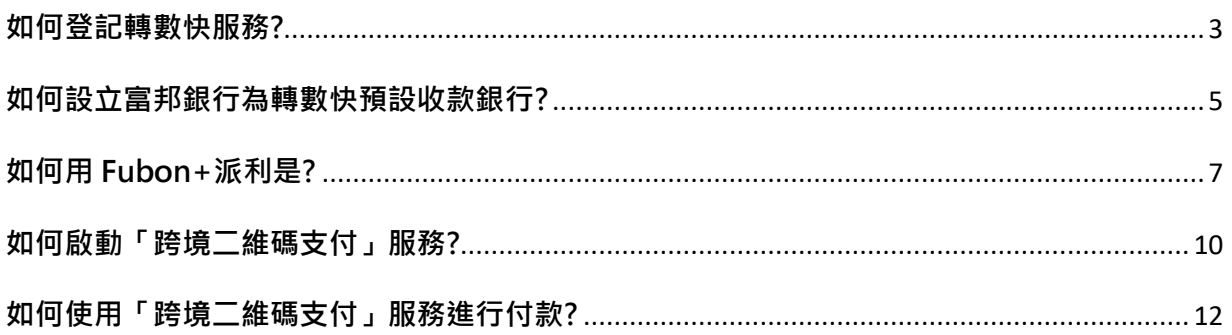

# 5 Eubon Bank

### **如何登記轉數快服務?**

<span id="page-2-0"></span>1. 於「設定」頁面按「轉數快服務」,再選擇「立即登記」,閲讀並同意條款及細則。

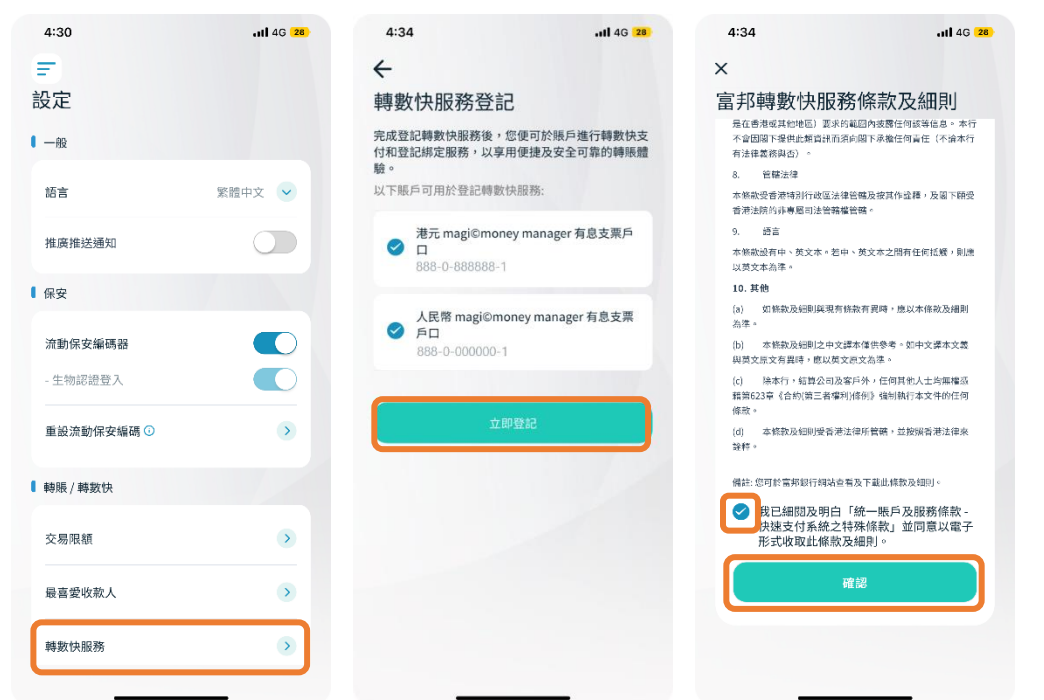

\*\*登記「轉數快服務」需預先啟動「流動保安編碼器」服務。尚未啟動「流動保安編碼器」服務的客戶可先於 Fubon+登 記。詳情請参閱富邦銀行網頁>網上銀行服務>富邦「流動保安編碼器」服務。

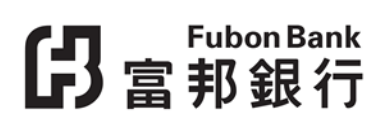

2. 設立相關交易限額,然後按「確定」。

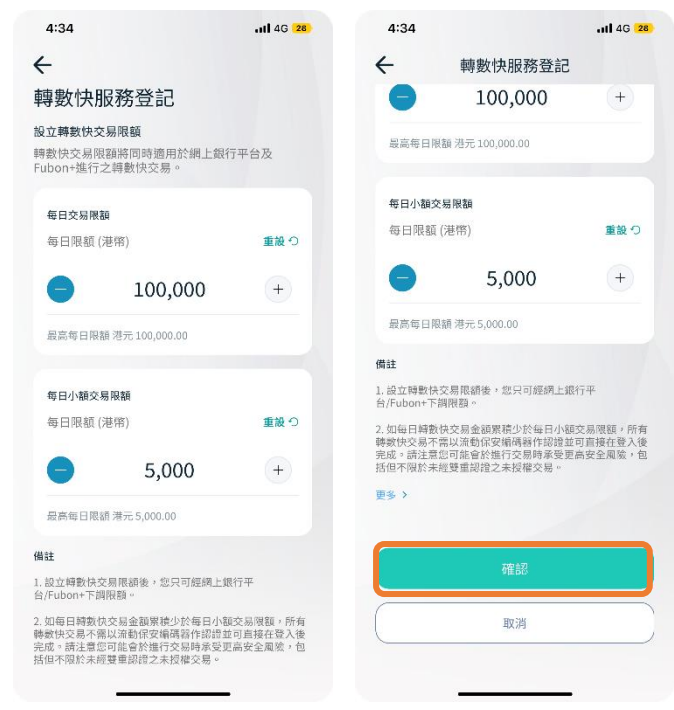

3. 再輸入「流動保安編碼」進行確認並完成登記。

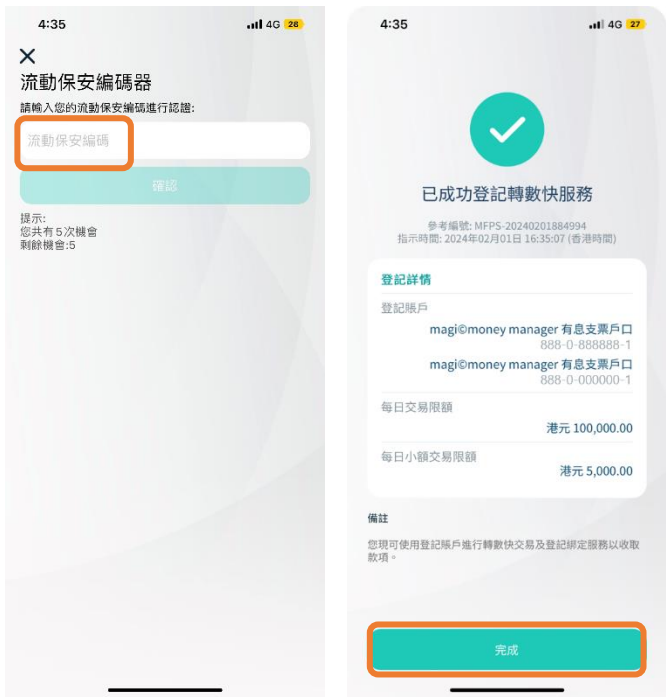

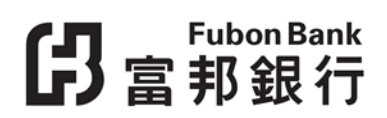

### **如何設立富邦銀行為轉數快預設收款銀行?**

- 戶。 4:30  $\frac{1}{4}$  4G  $\frac{28}{2}$  $4:13$   $\&$  $\pm$  1.1 LTE  $\overline{60}$ F  $\leftarrow$ 設定 轉數快服務 | 可登記賬戶  $\textcolor{red}{\bullet}$  —<br>& 所有賬戶已登記轉數快服務 繁體中文 ∨ 語言 | 绑定服務 手機號碼 推廣推送通知  $\bigcirc$  $\bar{\lambda}$ 尚未登記  $\blacksquare$ 電郵地址  $\rightarrow$ 尚未登記 流動保安編碼器  $\bigcirc$  $\bigcirc$ **FPS ID** - 生物認證登入  $\rightarrow$ 尚未登記 重設流動保安編碼 O  $\rightarrow$ 香港身份證號碼  $\rightarrow$ 尚未登記 ● 轉賬 / 轉數快 交易限額  $\rightarrow$ 最喜愛收款人  $\rightarrow$ 轉數快服務  $\overline{\mathcal{L}}$ 取消登記轉數快服務
- <span id="page-4-0"></span>1. 於「設定」頁面按「轉數快服務」。登記「綁定服務」並將您的手機號碼綁定為收款賬

## 5 Fubon Bank

2. 選擇至少一個港幣或人民幣賬戶作為「收款賬戶」,並且設立為「預設收款銀行」,然後 「確定」。

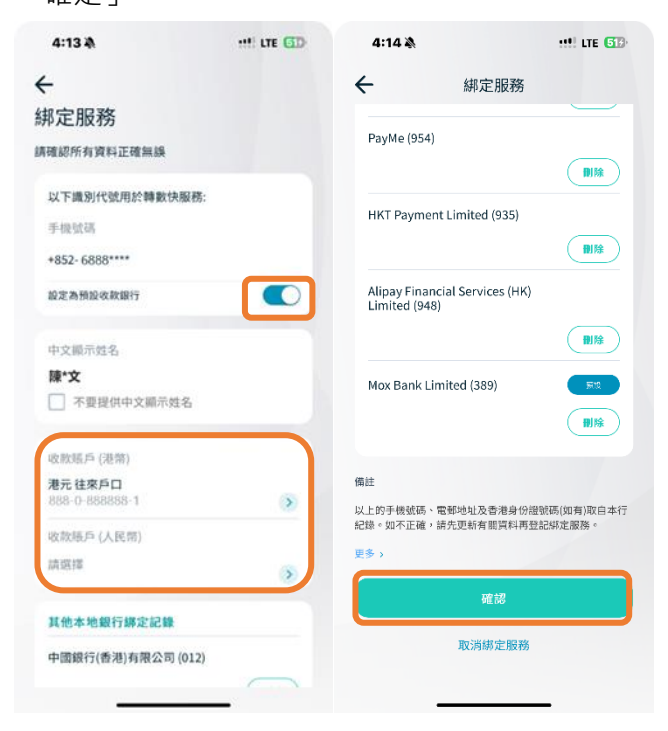

3. 再輸入「流動保安編碼」進行確認,完成登記轉數快綁定服務及設立預設收款銀行。

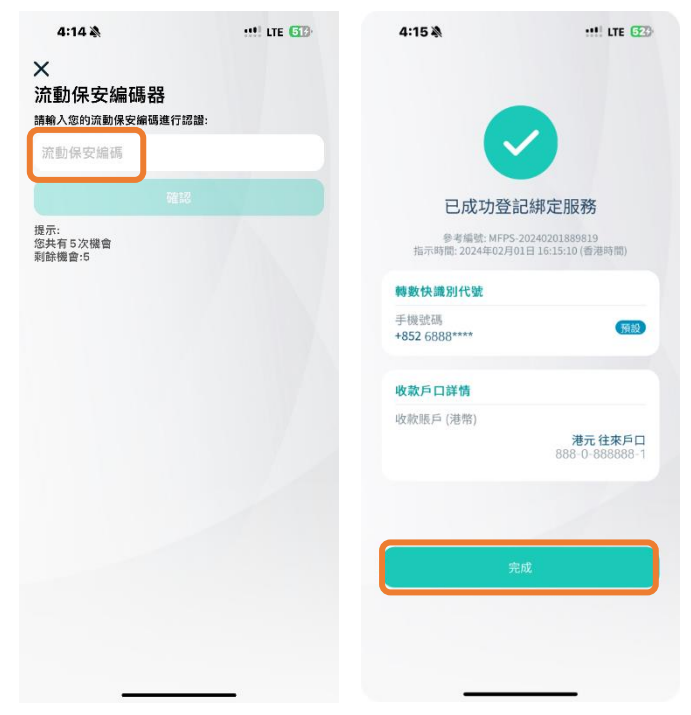

### **如何用 Fubon+派利是?**

<span id="page-6-0"></span>1. 點擊進入「轉賬 / 轉數快」頁面並按「派利是」圖示。

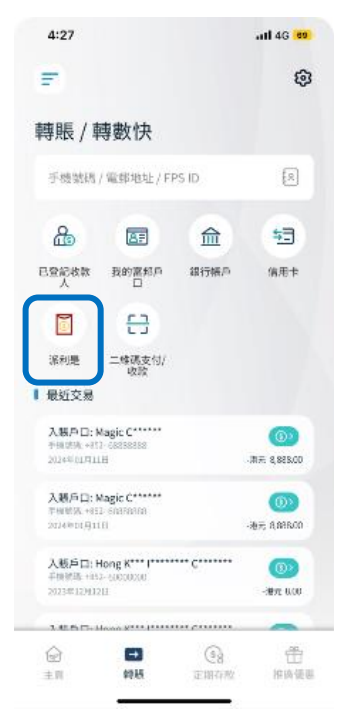

2. 選擇支賬戶口及金額。

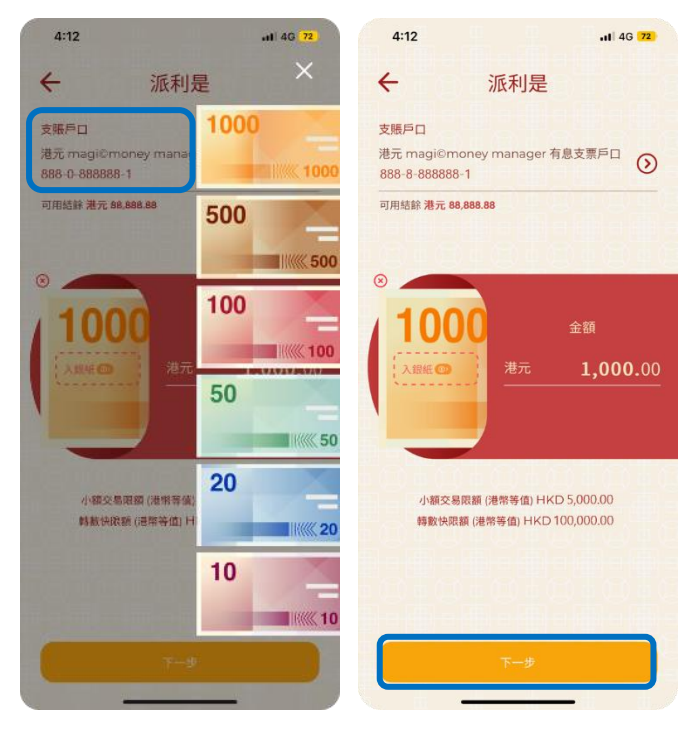

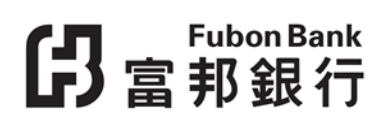

3. 透過您裝置中的聯絡人資訊或直接輸入收款人的手機號碼點擊「手機號碼」或「國際手機 號碼」以選擇最多選擇 5 位收款人。

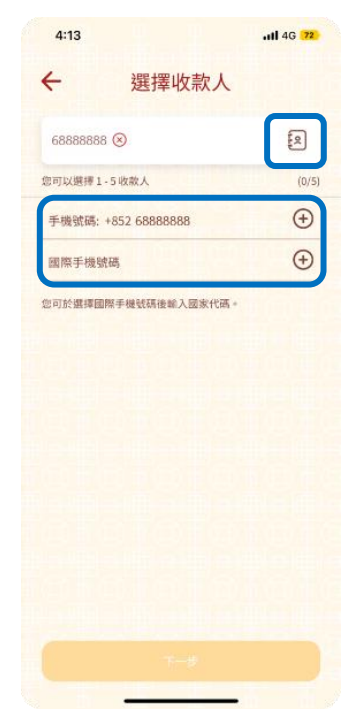

4. 選擇心儀的利是封並輸入祝賀語,向收款人送上新春祝福。

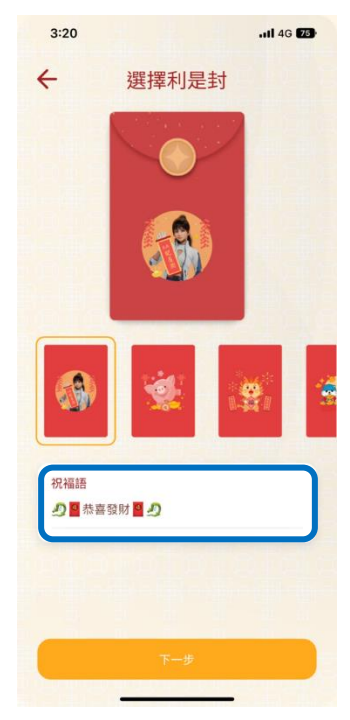

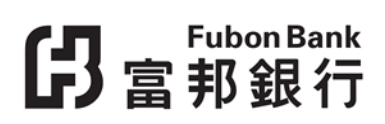

5. 查看並確認派利是指示。

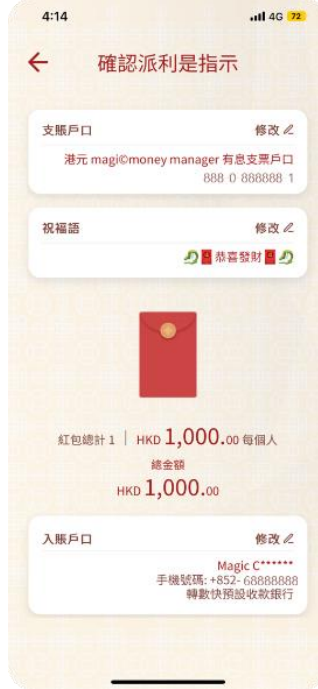

6. 成功派利是後,您可分享利是連結給收款人即時拆利是,接受您的祝福。

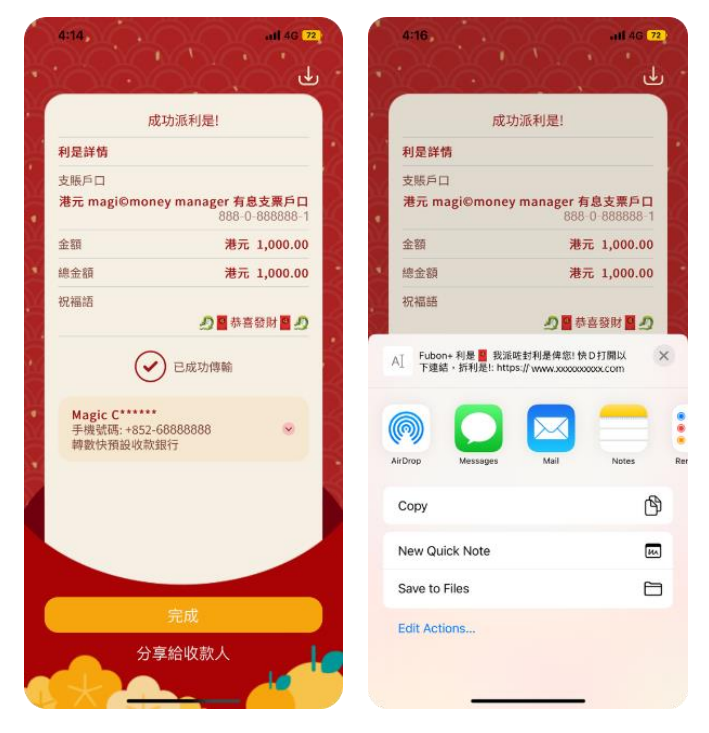

### **如何啟動「跨境二維碼支付」服務?**

<span id="page-9-0"></span>1. 於「設定」頁面按「跨境二維碼支付」。

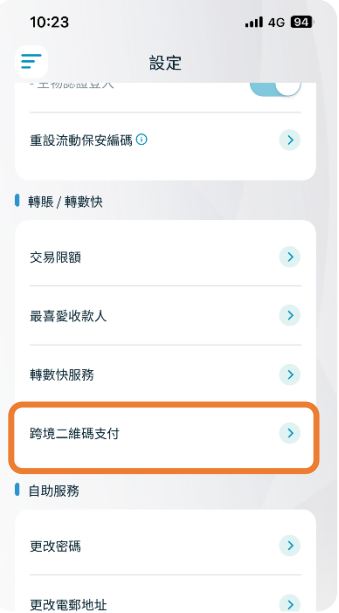

2. 設定每日交易限額、每日小額交易限額及有效期。

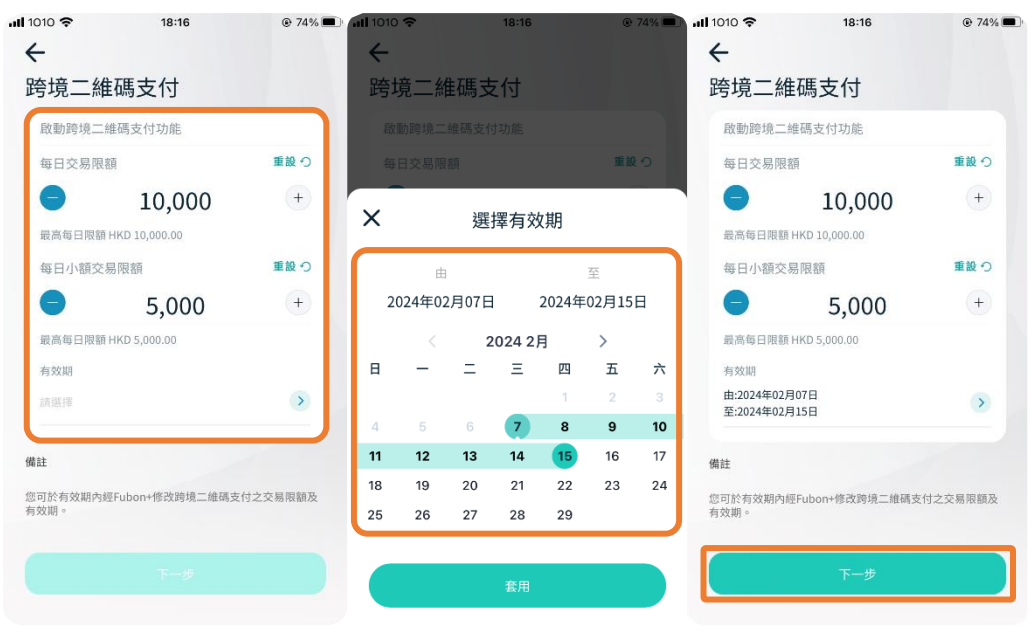

3. 點選「確定」並輸入流動保安編碼器完成啟動「跨境二維碼支付」服務。

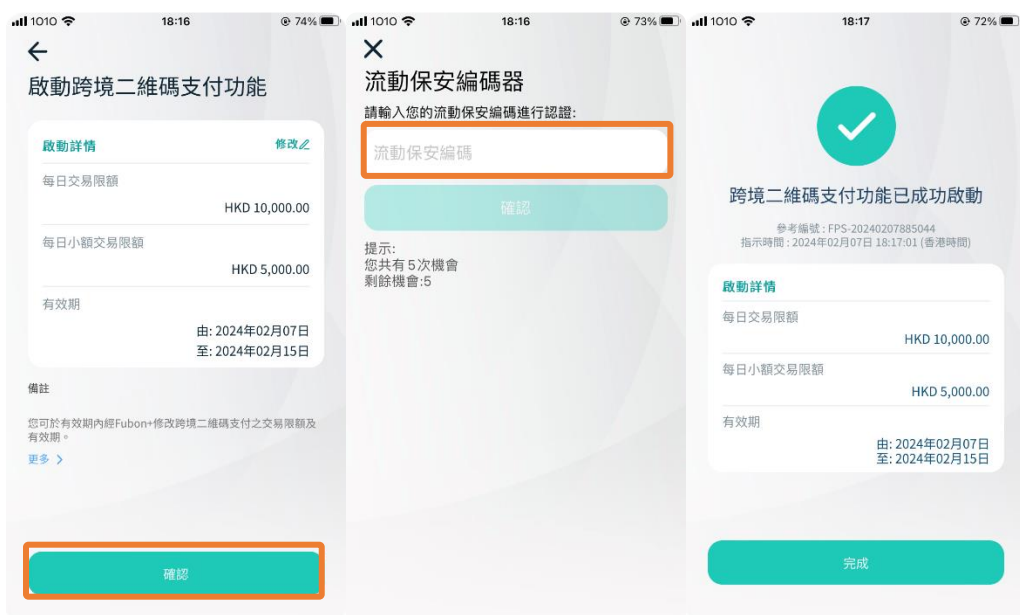

備註:您可於啟動此服務後於有效期內進行修改詳情或停用。

### **如何使用「跨境二維碼支付」服務進行付款?**

<span id="page-11-0"></span>1. 登入 Fubon+並點選左欄的「轉賬 / 轉數快」, 再點選「二維碼支付 / 收款」掃描泰國

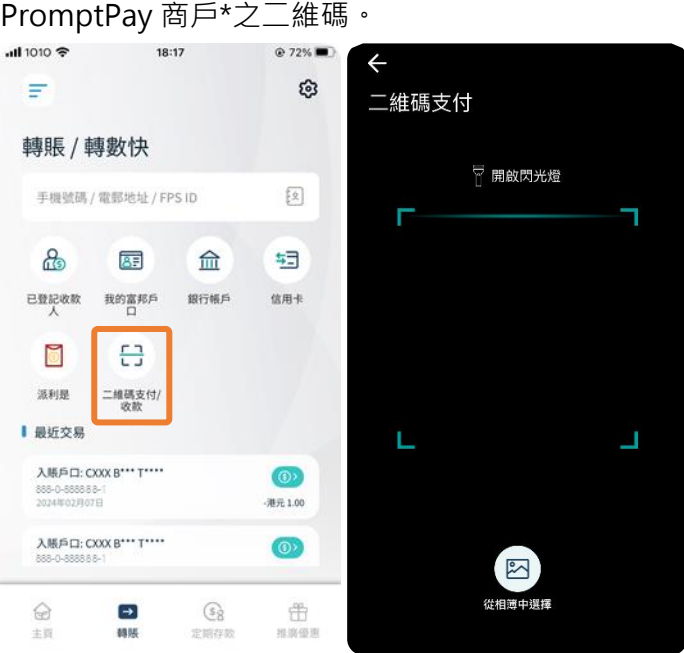

\*部分未參與銀行或 PromptPay 個人的二維碼不支援 FPS x PromptPay

2. 選擇支賬戶口,並在檢閱付款詳情及確認匯率後點選「下一步」。

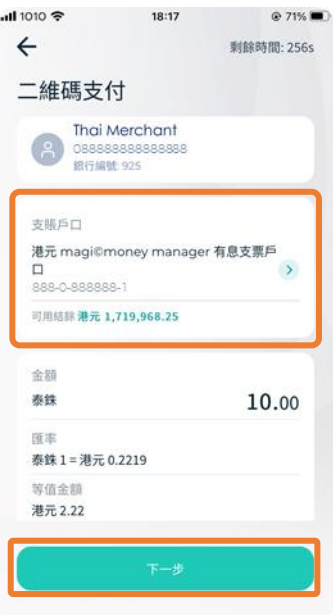

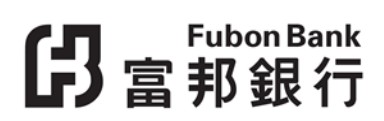

3. 確認付款詳情後點選「確認」以完成付款。

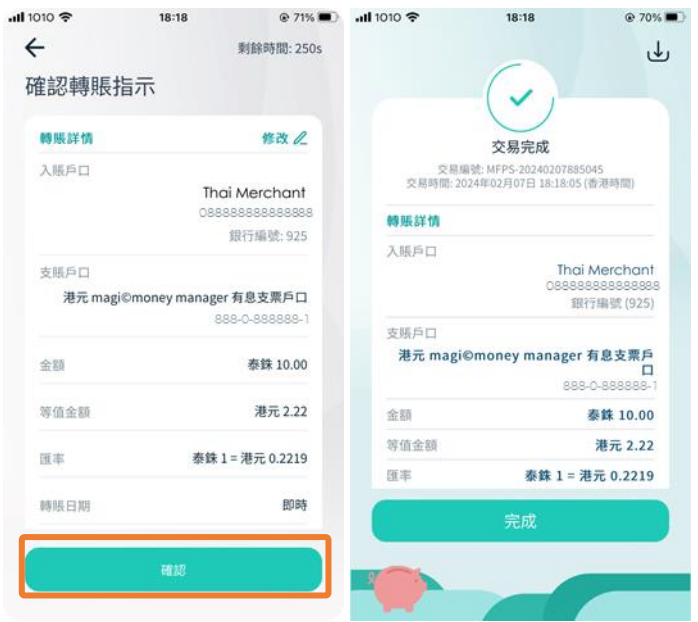